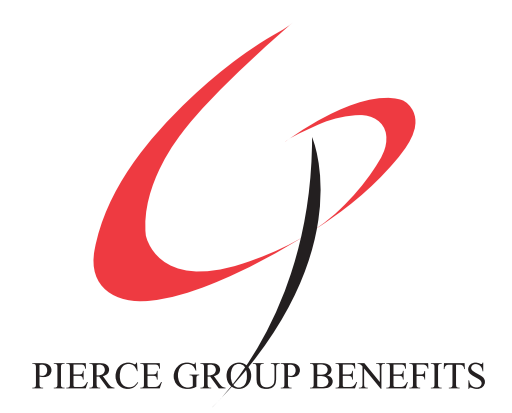

# **BenSelect Enrollment Guide**

# **WILKES COUNTY SCHOOLS**

1

- 1. Login to the BenSelect enrollment system using: https://harmony.benselect.com/Enroll
	- § Your user name will be your Social Security Number, with dashes.
	- § Your password will be the **last 4 numbers of your Social Security Number** followed by the **last 2 numbers of your birth year**. *(If your SSN is 123-45-6789 and you were born in 1970, your PIN would be 678970.)*

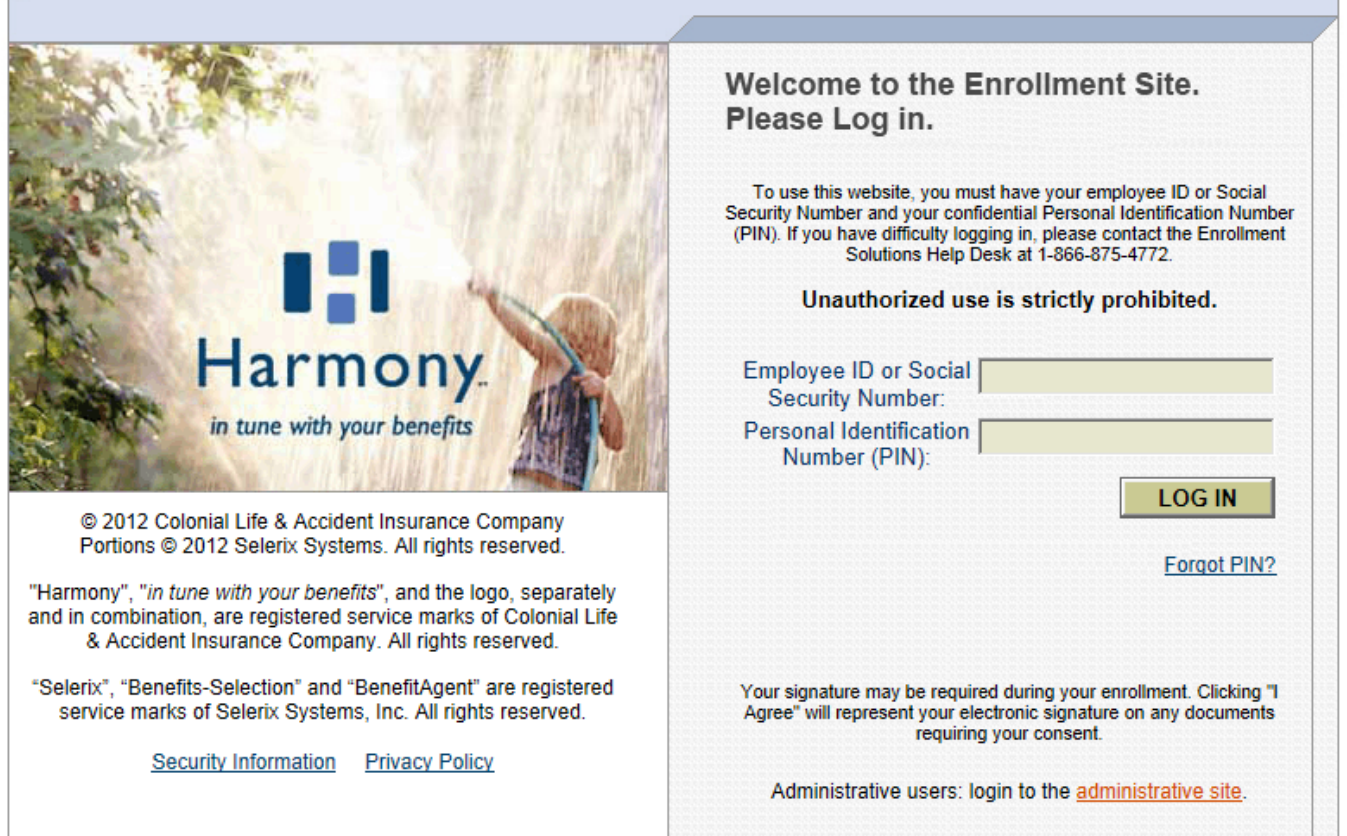

2. When you first login, you should change your PIN and set a security question so that you can regain access to your account in the event you forget your password. Click the **link in the red banner** to get started.

## Welcome to Your Benefit Enrollment for the 2015-2016 Plan Year

**4** Important! You must change your PIN before you proceed.

3. You will be prompted to enter your old PIN (last 4 of SSN followed by the last 2 of your birth year), then select a new PIN.

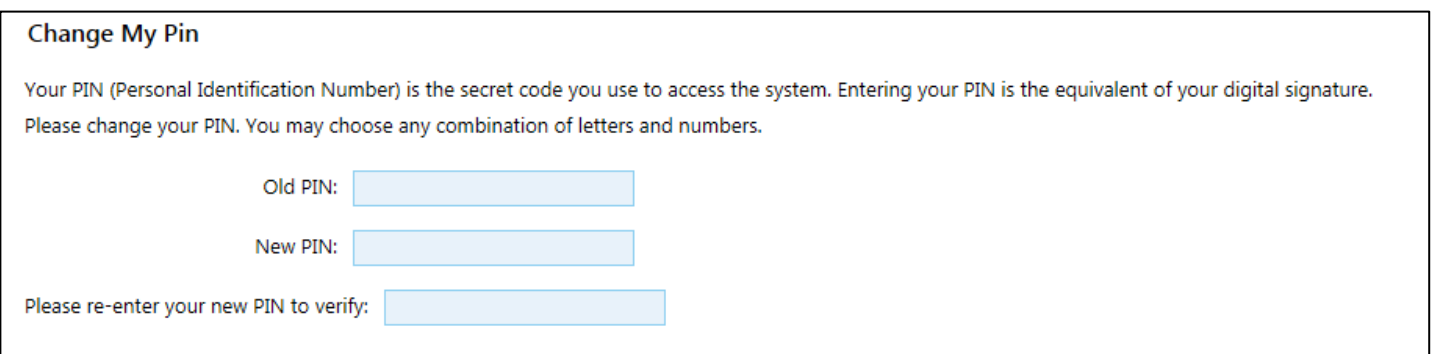

4. Below this, you will also need to select a security question and double-check your email address. This allows us to reset your password for you in case you need it.

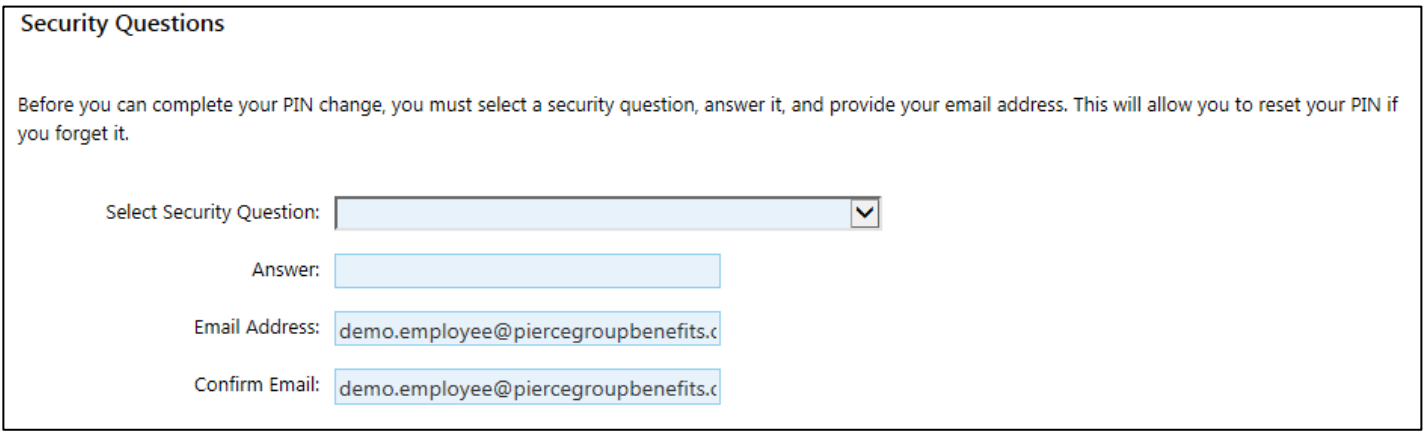

5. When you're done, click **Save New PIN**

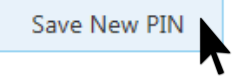

6. You will be returned to the Welcome page. Please take a minute to review the information presented to you and click **Next** when you're ready to proceed.

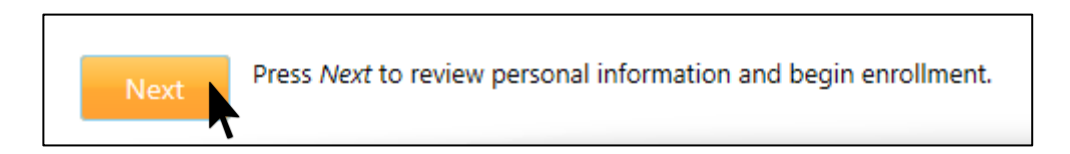

7. The first thing you will do is verify the personal information that Wilkes County Schools has on file for you. Please make sure everything is accurate and make any corrections that are needed. Optional items are noted in *italics*. When you're done, click **Next**.

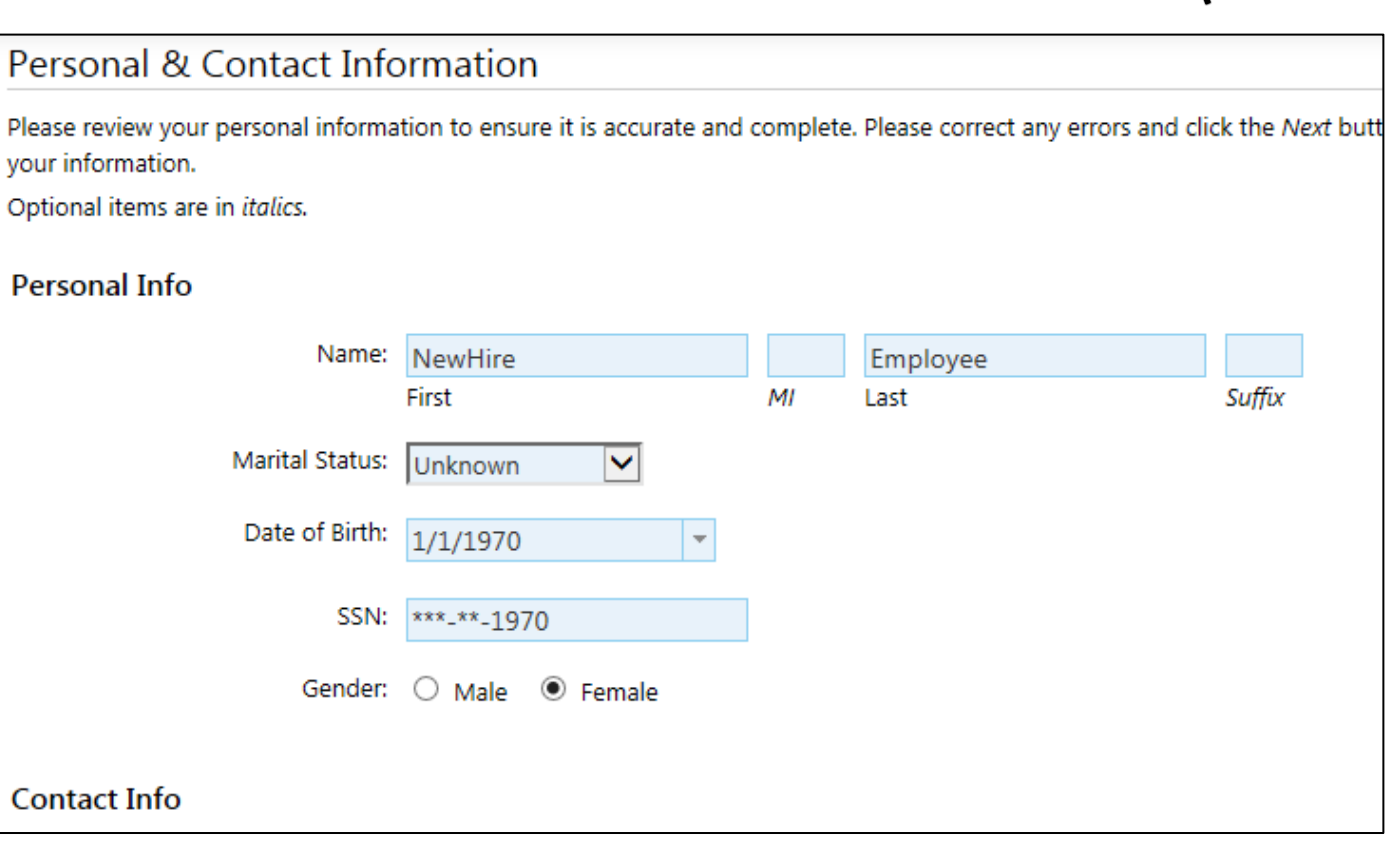

8. Next, you'll be able to add dependents that you wish to cover on your benefits. We recommend that you add everyone you might need to cover now by clicking the **plus sign**.

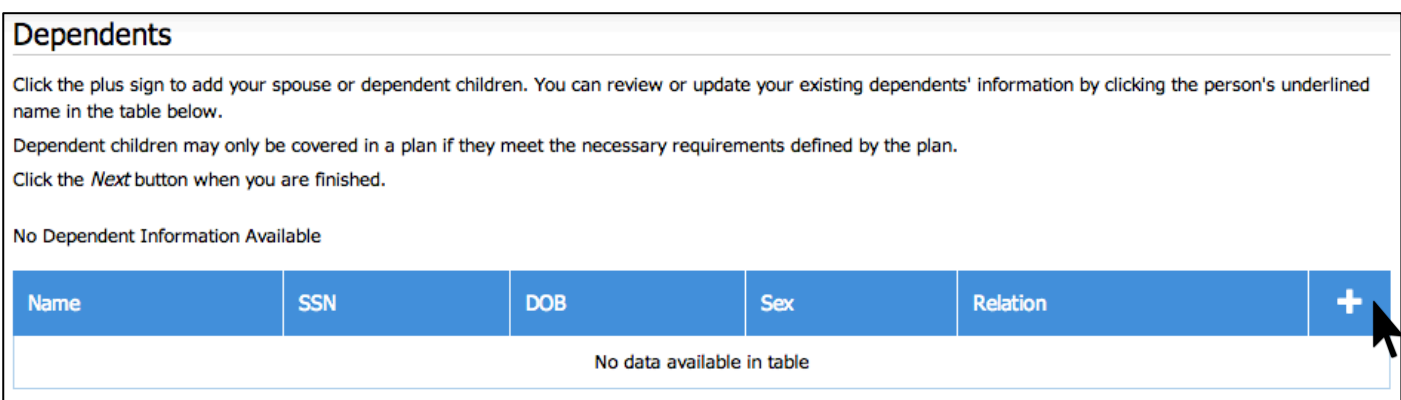

9. You can add your spouse or child(ren) as dependents. Select the relationship of the person you would like to add, then fill out the form. Items in *italics* are optional *(you do not need to provide your dependents' Social Security Numbers unless you choose to).*

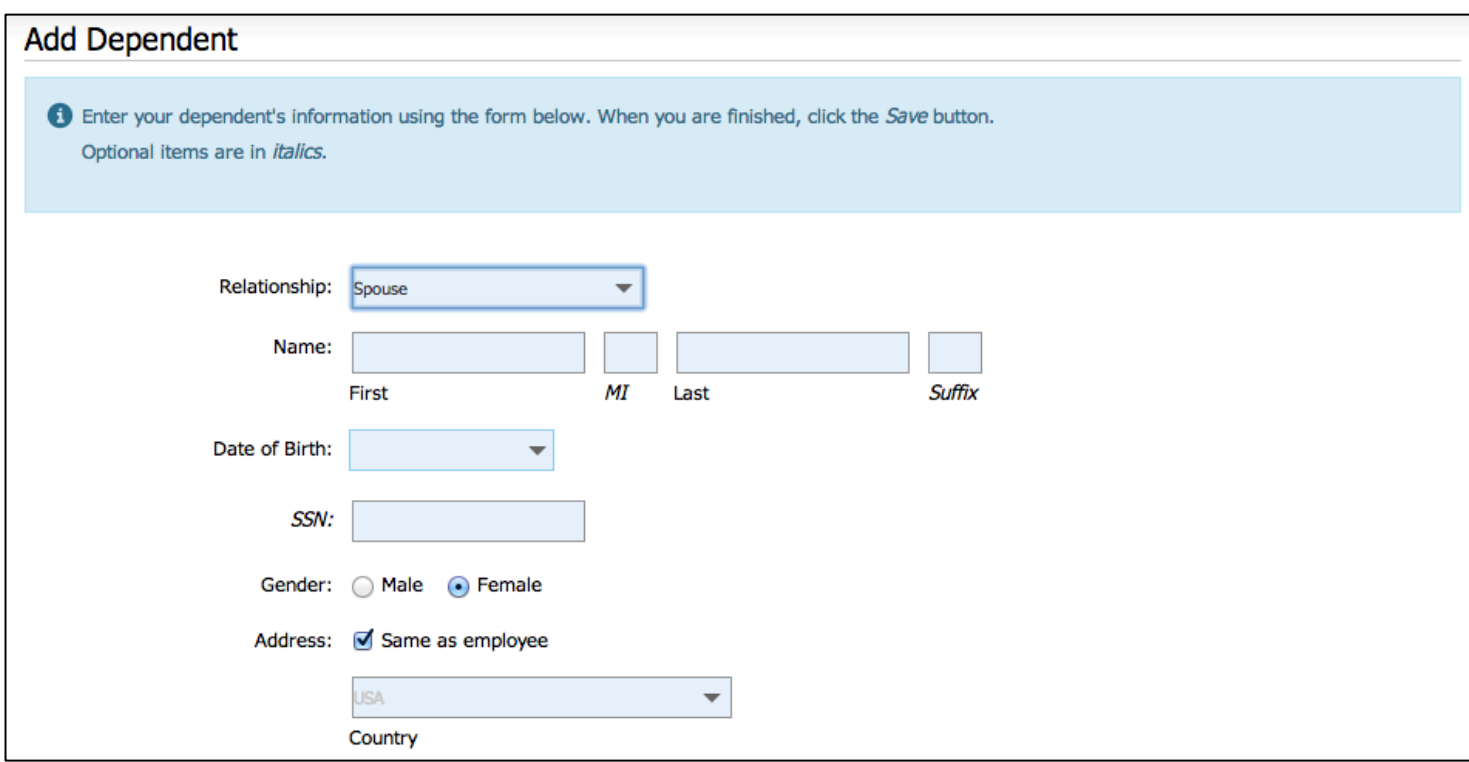

10. When you add a child dependent, you will also be able to select whether he/she is a student or disabled, which may affect their qualifications for coverage. You will also be able to select from several different child relationship types, including foster or adopted. Please select the relationship that most closely matches your situation.

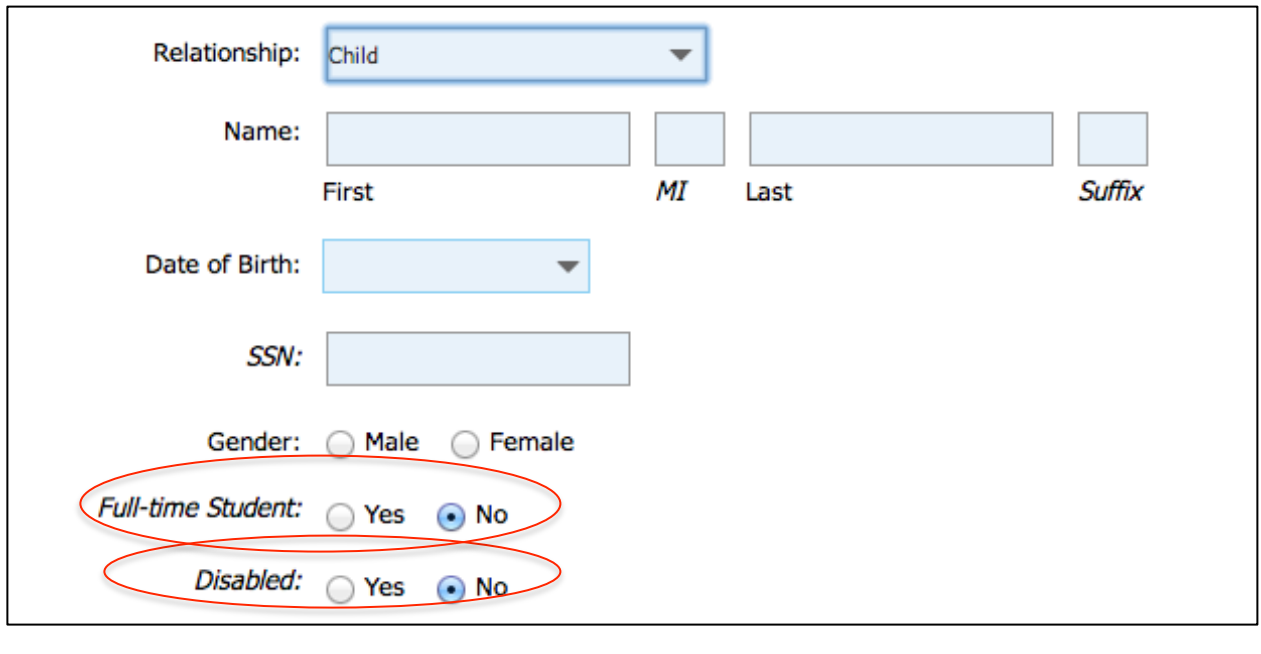

 When you're finished, click **Save.** Cancel

#### *If you need to edit one of the dependents that you entered, click on their underlined name or the pencil icon to edit their information.*

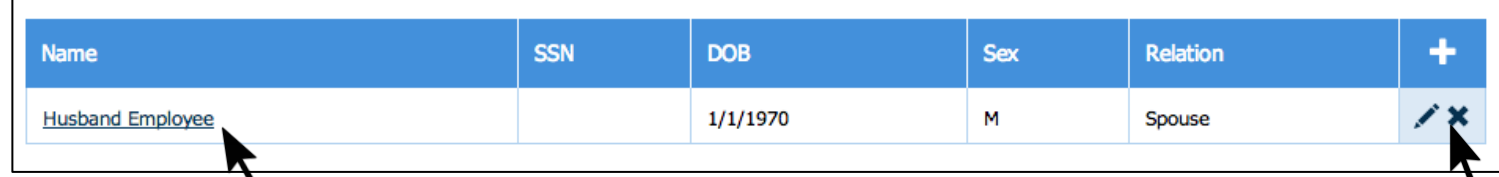

When you have finished adding your dependents, click **Next.**

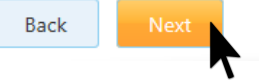

11. You will now be able to review the employment information on file for you with Wilkes County Schools. Please make sure to update your job title if needed and enter your hours worked per week, if it is blank. *If you have any concerns about the information presented, please contact your HR representative.*

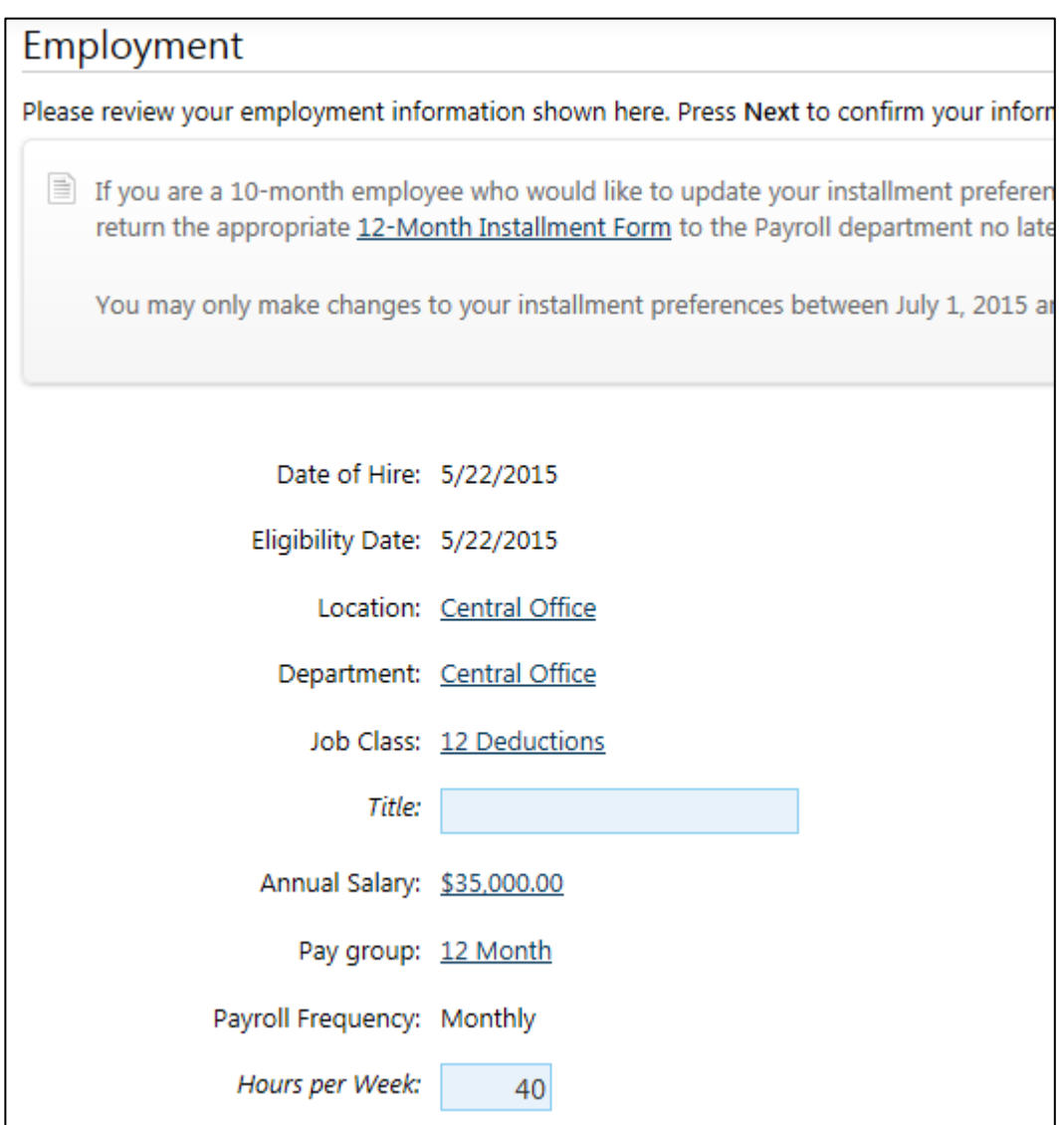

When finished with your review, please click **Next** to proceed and select your benefits.

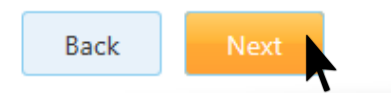

#### *As a new hire, you will be eligible to enroll in Dental and Vision benefits. When Annual Enrollment begins, you will be able to participate in the Flexible Spending Accounts and Colonial benefits.*

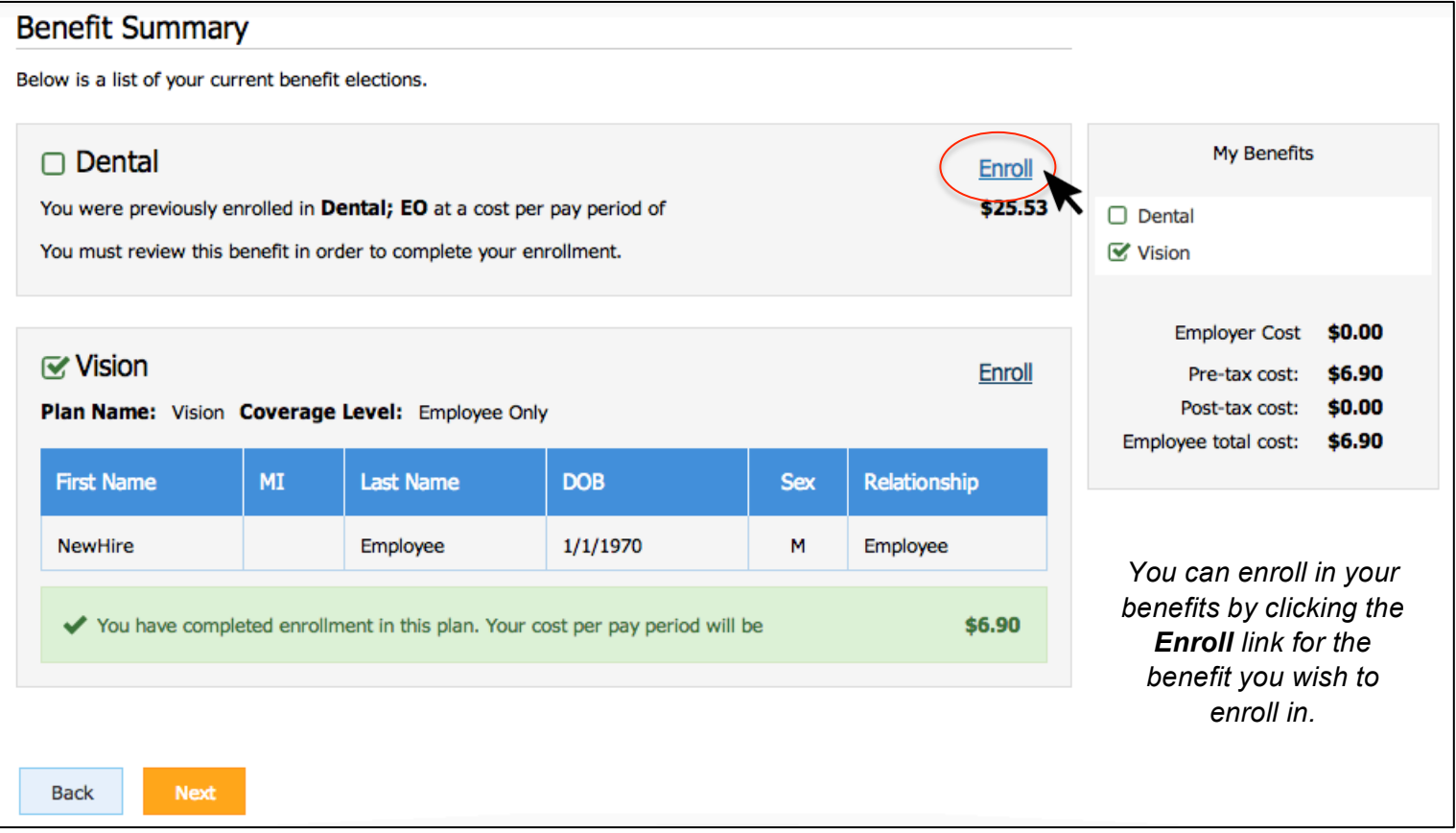

*You will have the opportunity to select who to cover. If you have not added your dependents, you may not qualify for all coverage levels and any you do not qualify for will be grayed out.*

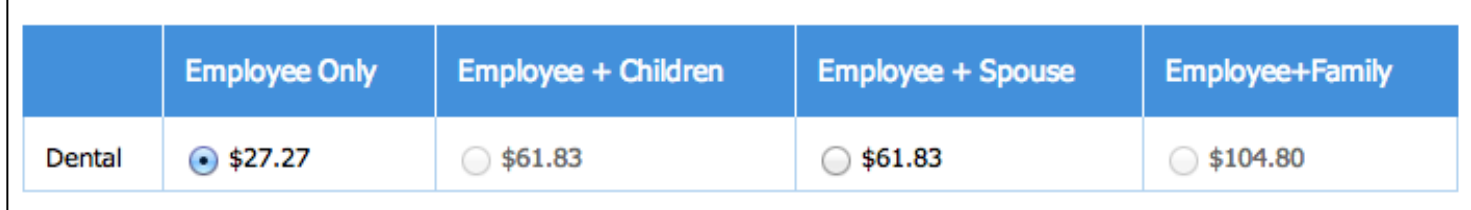

12. You can quickly add dependents by either clicking the **link** in the text:

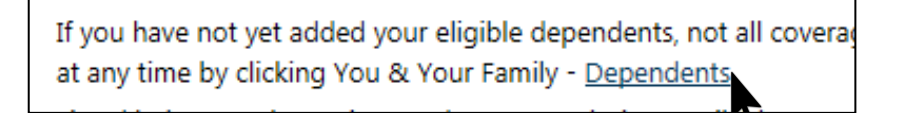

#### Or by clicking **You & Your Family > Dependents**

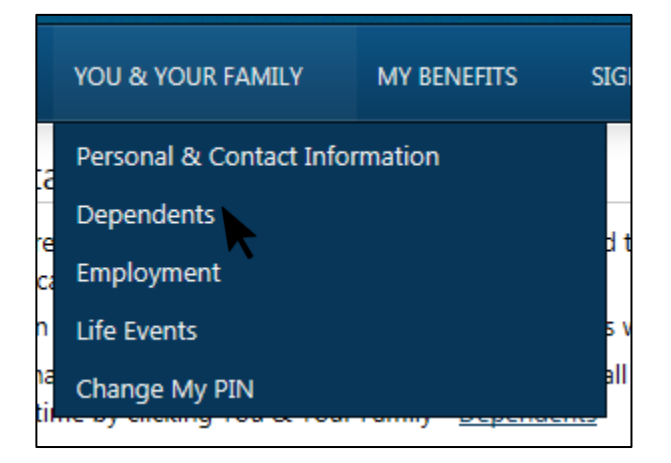

13. After you add your dependent, click **My Benefits** then the benefit you were working on to jump back quickly. You will see your eligibility change if you have added eligible dependents. If you have elected to cover your family, you will be prompted to confirm which family members to cover after you click **Next**.

*If one of your dependents does not qualify for coverage due to age, it will be noted so that you are aware of this.*

Once you are satisfied with your decision, click **Next**.

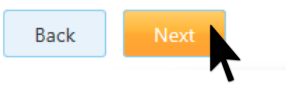

14. If you choose not to participate in a benefit, click the **Decline** link to waive your participation.

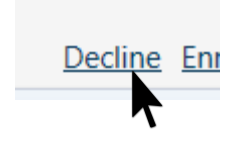

You can also select **"I wish to DECLINE this coverage"** while reviewing the benefit*.*

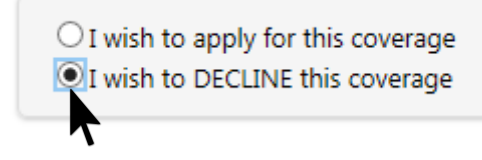

15. Continue this process until you have made decisions on all of the benefits available. You can either click Next to review every benefit offered or use the Benefit Summary to click Enroll/Decline for each, then click Next when all of the benefits have decisions. You can also quickly tell if there's any decisions left by looking at the checkmarks on the sidebar.

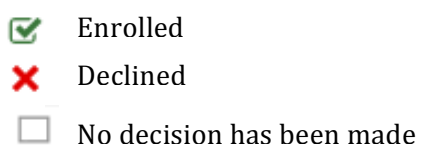

When you have finished, you will be taken to the **Sign & Submit page** to finish your enrollment.

#### **Sign and Submit**

Here is a recap of your enrollment elections. The summary below shows your election for each benefit and includes your pre-tax and post-tax contributions per pay period for each plan.

- . Are You Satisfied With Your Elections? If you are satisfied with your choices, click on the "NEXT" button at the bottom of this screen to sign your Enrollment Verification Form electronically using your PIN.
- . Need to Make Some Changes? If you wish to make any changes to your elections, click on the benefit plan name in the menu at the left.

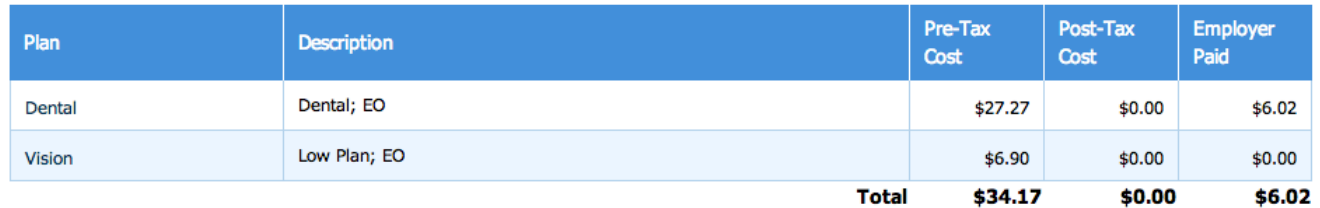

**STOP!!!** To complete your enrollment, you must sign the following forms. Press **NEXT** to begin signing forms.

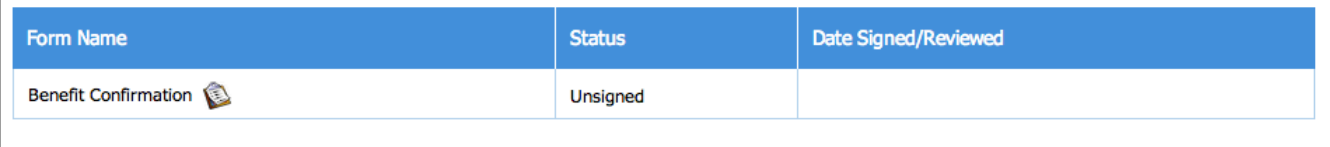

*This page will show you a recap of all of your decisions. You can change them by clicking the benefit name or My Benefits at the top.*

16. If you wish to review a benefit you've enrolled in, you can review the current election by **clicking the benefit.**

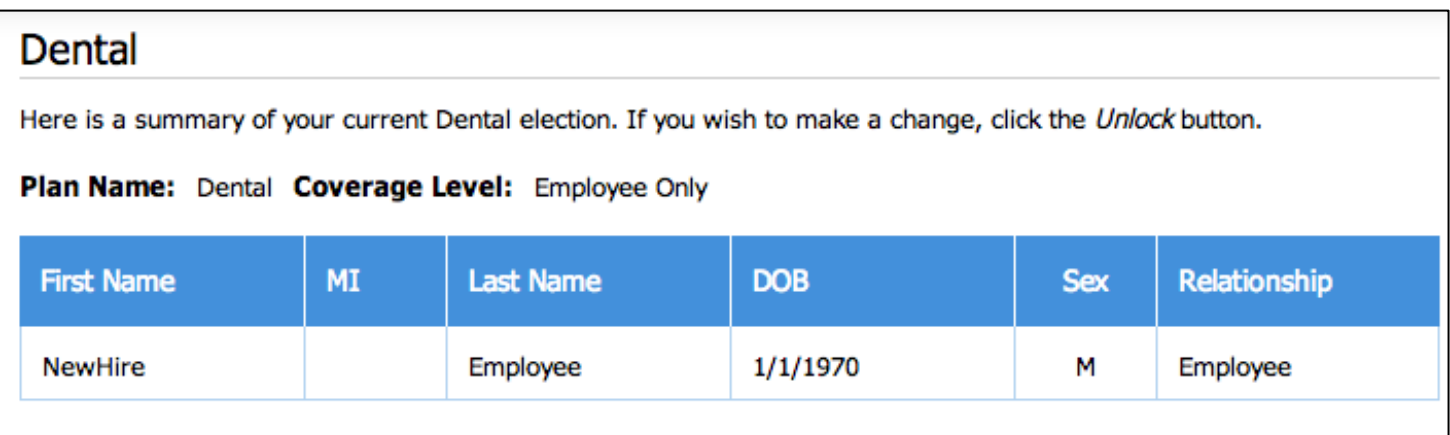

17. If you would like to make a change to it, click **Unlock** to get started. This button appears in the upper right and lower left portions of the page.

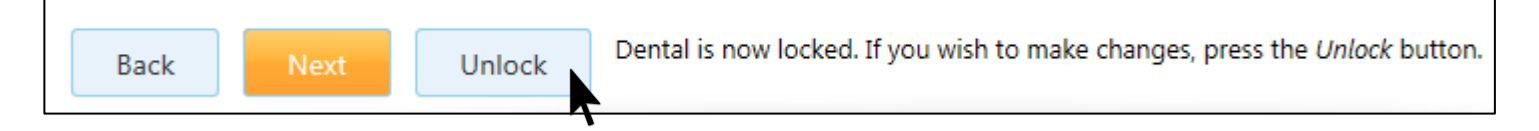

*Once you click Unlock, you will be able to make changes.*

18. Once you are satisfied with your benefit elections, click **Next** to proceed from the Sign & Submit recap summary to the signature page. You will be shown a copy of your Benefit Confirmation Statement with your deductions for review.

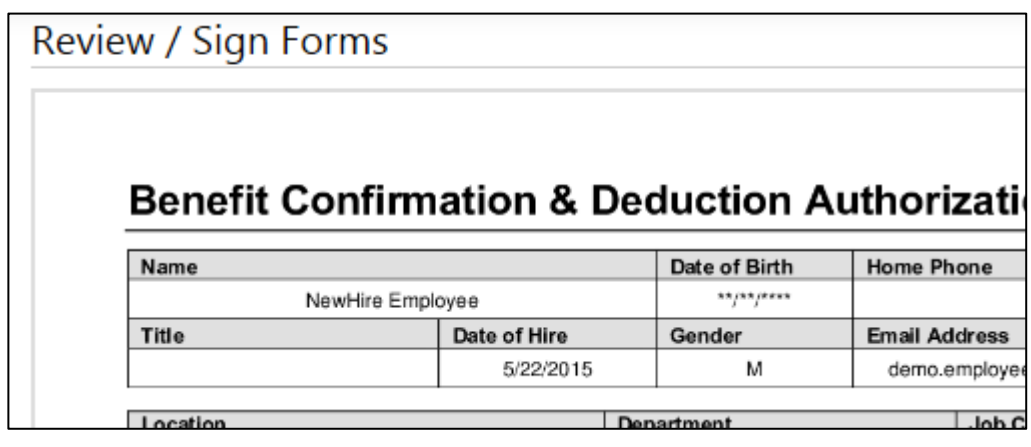

19. You will be prompted to sign your applications with the PIN you established at the beginning of the enrollment. If you did not change your PIN, it is the last 4 digits of your SSN followed by the last 2 digits of your birth year.

Click **Sign Form** to complete your enrollment.

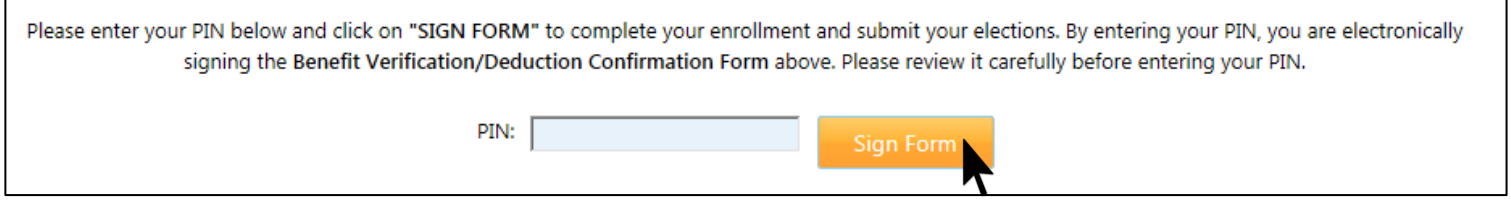

#### *You will be presented with a summary of your elections and your signed form will appear at the bottom*

### Sign/Submit Complete

### Congratulations!

Your enrollment is now complete. You may log-in to the system at any time during the year to review yo Recap of Your Elections

Listed below is a recap of your elections including who is covered under each benefit plan and your nam Scroll down to the bottom of this screen to view a list of your completed enrollment forms.